FLOORSENSOR CLEAR PRO CONEL BODENSENSOR CLEAR PRO CONEL

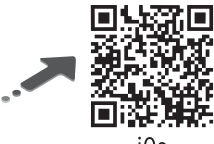

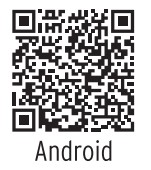

con t

To be able to control the CLEAR PRO leakage protection with the CLEAR PRO app, you must first register the device with CLEAR PRO.

# **Registering the CLEAR PRO floor sensor.**

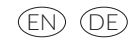

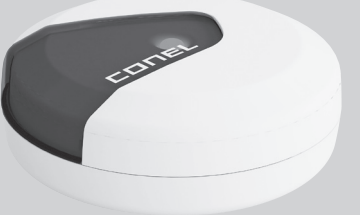

# **CLEAR** WASSER-

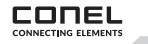

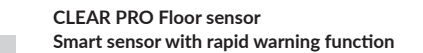

If a CLEAR PRO leakage protection device is installed and registered, it can be linked to the CLEAR PRO floor sensor. If the two devices are linked, the CLEAR PRO floor sensor reports a water leakage to the leakage protection, which immediately shuts off the line.

The link must be activated from the CLEAR PRO leakage protection, as it acts as the master.

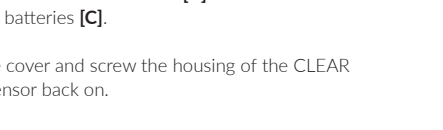

# Button for AccessPoint mode

**Batteryholder** 

LED

The floor sensor is used at critical or particularly monitoring-**Start-up** intensive locations. If the smart sensor registers water on the floor, a too low room temperature or too high humidity. it warns with a flashing LED and a loud warning tone.

If the CLEAR PRO floor sensor is linked to an installed CLE-AR PRO leakage protection, the floor sensor reports a water leakage to the leakage protection, which immediately shuts heartach the cover and screw the housing of the CLEAR off the line. The CLEAR PRO floor sensor can be controlled lack PRO floor sensor back on. via the CLEAR PRO ann

To connect the CLEAR PRO Floor sensor to the Internet you must now insert the batteries

**/** Open the upper housing of the CLEAR PRO floor sensor by turning it counterclockwise **[A]** . **/** Remove the cover of the sensor **[B]** . **/** Insert the batteries **[C]**.

# **Linking with the CLEAR PRO leakage protection system**

The CLEAR PRO Soil Sensor is controlled and operated via the CLEAR PRO App. To install the CLEAR PRO App, choose between options A and B.

## **Installation of the SYR App**

**A.** Download the free CLEAR PRO app from the appropriate app store and install it on your smartphone or tablet.

Launch the CLEAR PRO app and tap the CLEAR WiFi button on the bottom left of the home screen. Then tap on the .Register user/device new" field under the login screen.

**/** To register a new device, there are two ways. You tap on the QR code scanner icon and scan the product-specific code. Or you enter the code number below and tap on ... Add CLEAR WiFi device". You will find the OR code and code number on the underside of the floor sensor.

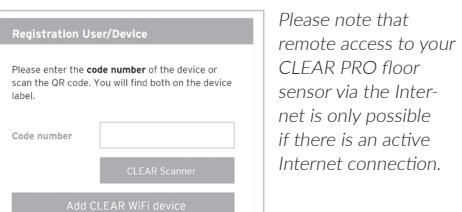

**/** Assign a project name, enter your user data and confirm your entries.

**/** Read and agree to the privacy policy. Agree to them. Then tap on "Register".

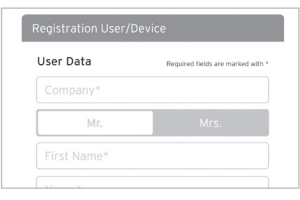

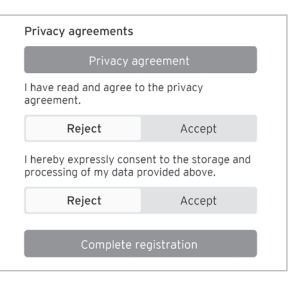

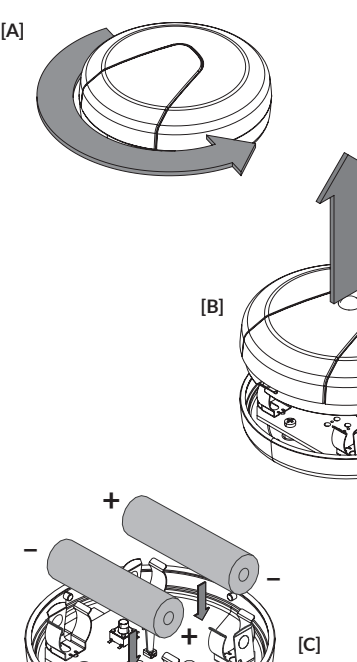

### **Registrati on**

The CLEAR PRO floor sensor has an access point that generates its own small WLAN network. The CLEAR PRO app joins this network. Once this connection is established. you can connect the floor sensor to a WLAN network of your choice.

# **Establish WiFi connection**

- **/** Activate the AccessPoint of the CLEAR PRO floor sensor. To do this, open the device and press the button in the middle **[A]**.
- **/** If the connection is established, the CLEAR PRO app wants to join the SafeTech Connect WiFi. Tap on "Connect **[B]**.

 Then assign the desired WiFi network to the CLEAR PRO floor sensor by selecting it from the list.

- **/** Enter the password of the selected WLAN network, tap OK **[C]** and click on "Save". The corresponding confirmation appears.
- **/** Go back to the listing of the devices in your project. A green dot appears when connecting: The CLEAR PRO floor sensor is connected to your WiFi network [D].

**B.** Scan this QR code (iPhone or Android).

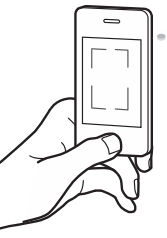

Make sure that you are near the device so that it can establish a connection. If no connection is established, check whether the AccessPoint mode of the CLEAR PRO floor sensor is activated (switches off after three minutes).

# **CONEL** DER BESTE FREUND DES INSTALLATEURS.

Select a user name and enter a password password with at least eight characters.

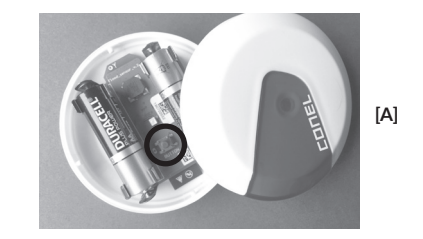

**[B]**

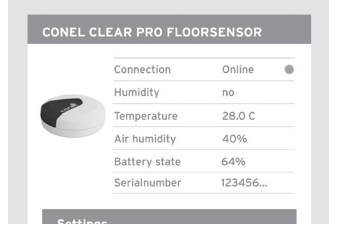

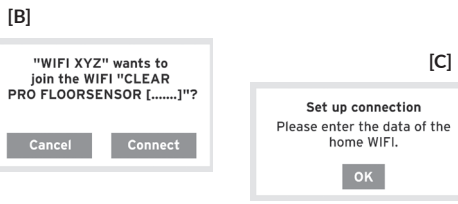

**[D]**

# **Technical Data**

Protection type: IPX4

Standard wireless<br>protocols:

# Battery: 2 x 1.5V Mignon AA (LR6)

WiFi 2,4 GHz

Montage- und Bedienanleitung CLEAR PRO Bodensensor/1.0/09-23/©

CONEL GmbH / Margot-Kalinke-Straße 9 / 80929 München

Sämtliche Bild-, Produkt-, Maß- und Ausführungsangabenentsprechen dem Tag der Drucklegung.

Technische Änderungen vorbehalten. Modell- und Produktansprüche können nicht geltend gemacht werden.

...<br>///// conel.de ////////////// BODENSENSOR CLEAR PRO CONEL FLOORSENSOR CLEAR PRO CONEL

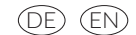

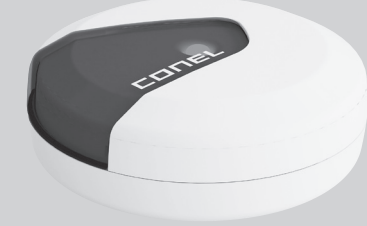

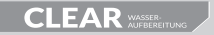

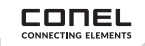

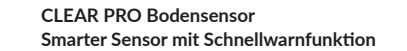

Der Bodensensor wird an kritischen oder besonders überwachungsintensiven Stellen eingesetzt. Registriert der smarte Sensor Wasser auf dem Boden, eine zu niedrige Raumtemperatur oder zu hohe Luft feuchte, warnt er mit blinkender LED und lautem Warnton.

Um den CLEAR PRO Bodensensor mit dem Internet zu verbinden, müssen Sie jetzt die Batterien einlegen.

Ist der CLEAR PRO Bodensensor mit einem installierten CLEAR PRO Leckageschutz verknüpft, meldet der Bodensensor einen Wasseraustritt an den Leckageschutz, der die Leitung sofort absperrt. Der CLEAR PRO Bodensensor ist über die CLEAR PRO App steuerbar.

Befestigen Sie wieder den Deckel und drehen Sie das Gehäuse des CLEAR PRO Bodensensors wieder zu.

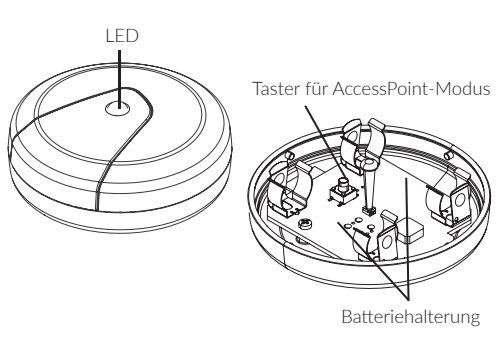

Die Verknüpfung muss vom CLEAR PRO Leckageschutz aus aktiviert werden, da dieser als Master fungiert.

## **Inbetriebnahme**

**/** Öff nen Sie das obere Gehäuse des CLEAR PRO Bodensensors durch Drehen gegen den Uhrzeigersinn **[A]**. **/** Nehmen Sie den Deckel des Sensors ab **[B]**. **/** Legen Sie die Batt erien ein **[C]**.

**A.** Laden Sie die kostenlose CLEAR PRO App aus dem entsprechenden App Store herunter und installieren Sie diese auf Ihrem Smartphone oder Tablet.

# **Verknüpfung mit dem CLEAR PRO Leckageschutz**

Starten Sie die CLEAR PRO App und tippen auf dem Startbildschirm unten links auf den CLEAR WiFi Button. Dann tinnen Sie unter der Login-Maske auf das Feld "Registrierung Benutzer/Gerät neu".

Ist ein CLEAR PRO Leckageschutz installiert und registriert, kann dieser mit dem CLEAR PRO Bodensensor verknüpft werden. Sind die beiden Geräte verknüpft, meldet der CLEAR PRO Bodensensor einen Wasseraustritt an den Leckageschutz, der sofort die Leitung absperrt.

**+**

 $\begin{picture}(120,17)(-20,0) \put(0,0){\line(1,0){10}} \put(15,0){\line(1,0){10}} \put(15,0){\line(1,0){10}} \put(15,0){\line(1,0){10}} \put(15,0){\line(1,0){10}} \put(15,0){\line(1,0){10}} \put(15,0){\line(1,0){10}} \put(15,0){\line(1,0){10}} \put(15,0){\line(1,0){10}} \put(15,0){\line(1,0){10}} \put(15,0){\line(1,0){10}} \put(15$ 

**\_**

**+**

**\_**

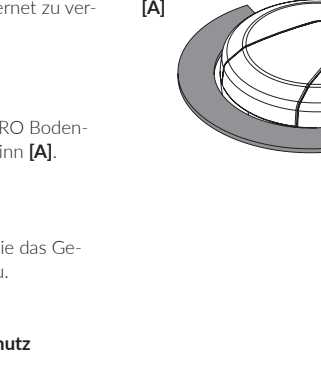

**[B]**

**[C]**

### **Registrierung und Inbetriebnahme**

Der CLEAR PRO Bodensensor wird über die CLEAR PRO App kontrolliert und gesteuert. Um die CLEAR PRO App zu installieren, wählen Sie zwischen den Möglichkeiten A und B (iPhone).

# **Installation der SYR App**

- **/** Aktivieren Sie den AccessPoint des CLEAR PRO Bodensensors. Dazu öffnen Sie das Gerät und drücken den Button in der Mitte **[A]**
- **/** Steht die Verbindung, möchte die CLEAR PRO App dem WLAN des SafeTech Connect beitreten. Tippen Sie auf "Verbinden" **[B]** .

**B.** Scannen Sie diesen QR-Code (iPhone bzw. Android).

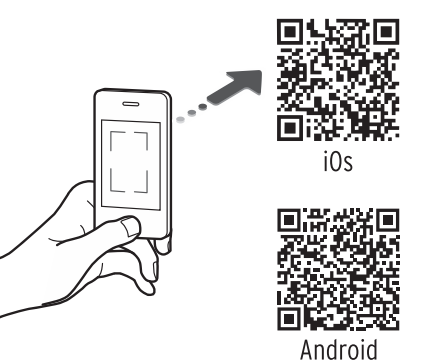

Um den CLEAR PRO Leckageschutz mit der CLEAR PRO App steuern zu können, müssen Sie das Gerät zunächst bei CLEAR PRO registrieren.

**Registrierung des CLEAR PRO Bodensensors**

# **CONEL** DER BESTE FREUND DES INSTALLATEURS.

**/** Zur Registrierung eines neuen Geräts gibt es zwei Möglichkeiten. Sie tinnen auf das OR-Code Scanner Symbol und scannen den produktspezifischen Code. Oder Sie geben die darunter stehende Codenummer ein und tippen auf "CONNECT Gerät hinzufügen". OR-Code und Codenummer finden Sie auf der Unterseite des Bodensensors.

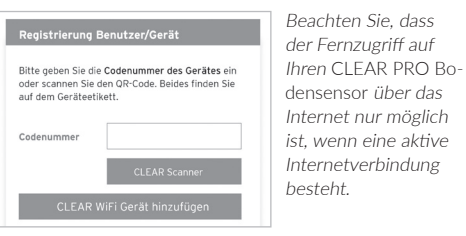

**/** Vergeben Sie einen Projektnamen, tragen Sie Ihre Benutzerdaten ein und bestätigen Sie Ihre Angaben. Wählen Sie einen Benutzernamen und vergeben Sie ein Passwort mit mindestens acht Zeichen.

**/** Lesen Sie die Datenschutzbestimmungen und stimmen Sie diesen zu. Dann tinnen Sie auf "Registrieren"

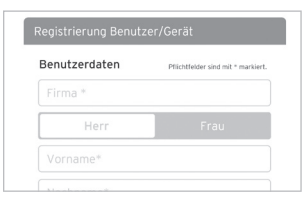

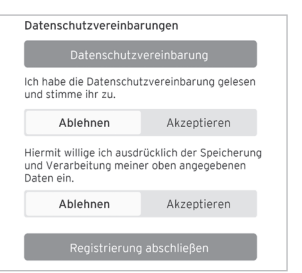

Der CLEAR PRO Bodensensor verfügt über einen Access-Point, der ein eigenes kleines WLAN-Netz erzeugt. Die CLE-AR PRO App tritt diesem Netz bei. Steht diese Verbindung können Sie den Bodensensor mit einem WLAN-Netz nach Wahl verbinden.

# **WLAN Verbindung herstellen**

 Weisen Sie dann dem CLEAR PRO Bodensensor das gewünschte WLAN-Netz zu, indem Sie es aus der Liste auswählen.

- **/** Geben Sie das Passwort des ausgewählten WLAN-Netzes ein, tippen Sie auf OK **[C]** und auf "Speichern". Die entsprechende Bestätigung erscheint.
- **/** Gehen Sie zurück bis zur Auflistung der Geräte in Ihrem Projekt. Bei der Verbindung erscheint ein grüner Punkt: Der CLEAR PRO Bodensensor ist mit Ihrem WLAN-Netz verbunden **[D]** .

Achten Sie darauf, dass Sie sich in der Nähe des Geräts aufhalten, damit dieses eine Verbindung herstellen kann. Kommt keine Verbindung zustande, überprüfen Sie, ob der AccessPoint Modus des CLEAR PRO Bodensensors aktiviert ist (schaltet nach drei Minuten ab).

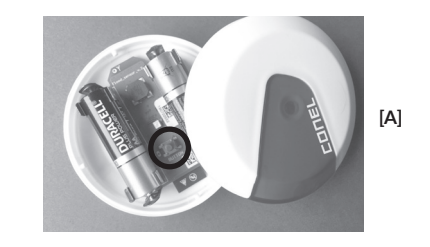

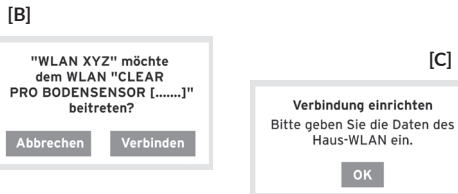

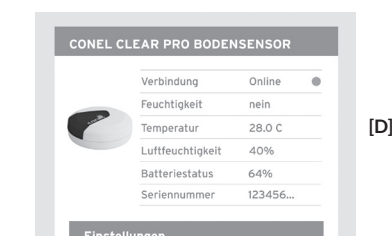

# **Technische Daten**

Schutzart: IPX4

Standard-Funkprotokolle: WLAN 2.4 GHz

Batterie: 2 x 1.5V Mignon AA (LR6)

Montage- und Bedienanleitung CLEAR PRO Bodensensor/1.0/09-23/©

CONEL GmbH / Margot-Kalinke-Straße 9 / 80929 München

Sämtliche Bild-, Produkt-, Maß- und Ausführungsangabenentsprechen dem Tag der Drucklegung.

Technische Änderungen vorbehalten. Modell- und Produktansprüche können nicht geltend gemacht werden.